# **Application Guide**

 $\bullet$ 

## **NHS WEST YORKSHIRE INTEGRATED CARE BOARD**

G

 $\bigcirc$ 

 $\bullet$ 

 $\bullet$ 

**Domiciliary Care (Wakefield)**

January 2023

 $\left(\begin{matrix} \textbf{1} \end{matrix}\right)$ 

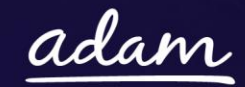

 $\mathbf{F}$ 

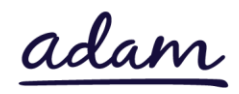

## **Contents**

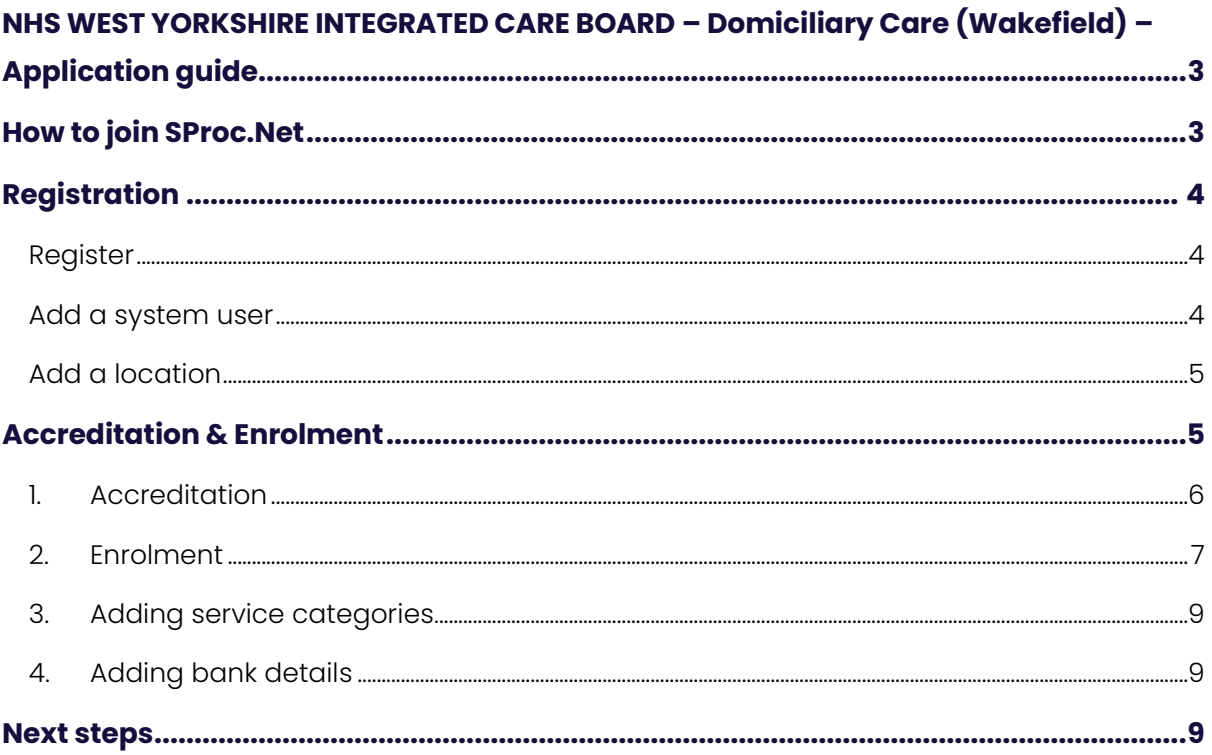

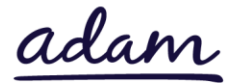

## <span id="page-2-0"></span>**NHS WEST YORKSHIRE INTEGRATED CARE BOARD – Domiciliary**

## **Care (Wakefield) Application Guide**

Wakefield ICB is working with *adam* HTT Ltd to implement a new category for their Domiciliary Care services.

All providers wishing to join the category will need to complete an Accreditation and Enrolment (A&E) for NHS WEST YORKSHIRE INTEGRATED CARE BOARD'S Domiciliary Care (Wakefield) category on [www.SProc.Net.](http://www.sproc.net/) 

This document will cover the following:

- Registration applicable for providers new to SProc.Net
	- o Adding users
	- o Adding locations
- Accreditation information required
- Enrolment information required
- Next steps

## <span id="page-2-1"></span>**How to join SProc.Net**

The step-by-step process to be completed online is as follows:

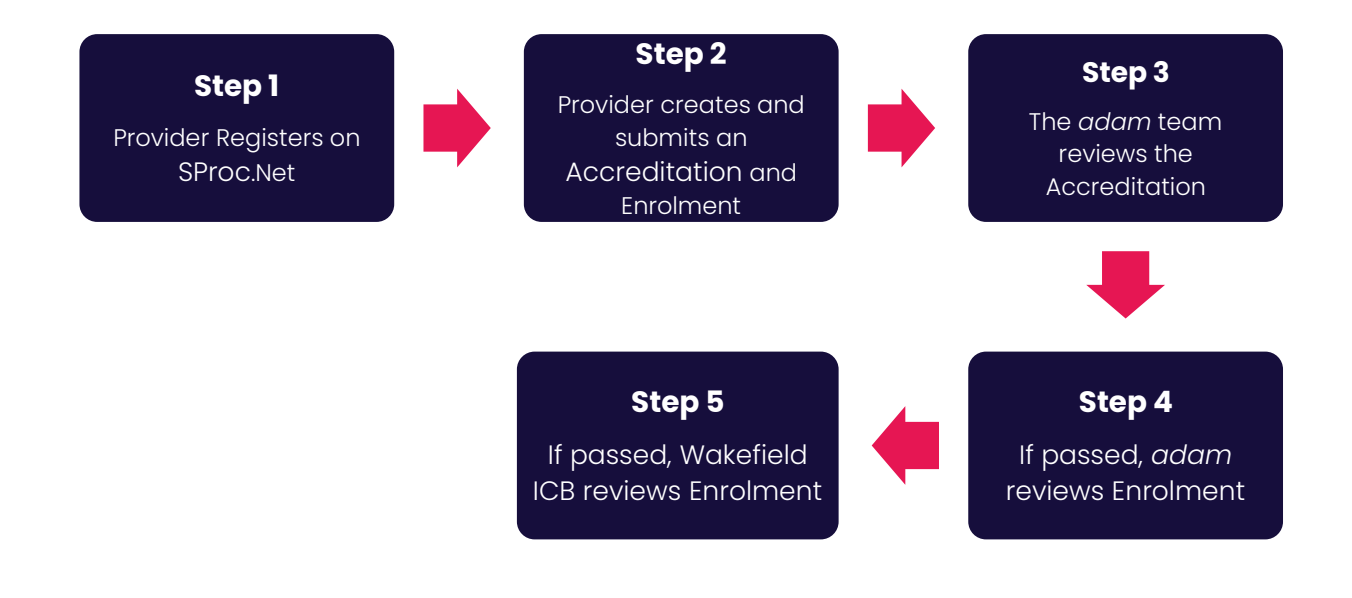

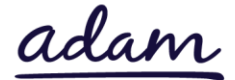

Please note that if either the Accreditation or Enrolment is failed, the provider will receive feedback from *adam* so that amendments can be made.

If rejected, the provider will receive feedback from Wakefield ICB so that amendments can be made. Typically, the cycle of these steps will take a maximum of 10 working days.

## <span id="page-3-0"></span>**Registration**

#### <span id="page-3-1"></span>**Register**

You must register your company on the system [\(https://www.sproc.net\)](https://www.sproc.net/). If your office/facility/business is part of a larger parent group, then the registration must be completed at Head Office level. The below shows what is required:

- Business name
- Registered trading name (if different from the above)
- Business tax/VAT number
- Charity registration number (charities only)
- Company registration number (companies only)
- SME status
- Registered business address (Address line 1, City, Postcode etc.)
- Telephone number
- Email address

#### <span id="page-3-2"></span>**Add a system user**

Once the company details have been filled in, you will then need to create a System User which will require the following:

- First name
- Last name
- Job title
- Email address

Once the above fields have been completed and the first User has been created, they will receive a username and temporary password. Upon logging into SProc.Net, the User will be prompted to change their password. The User will have the ability to add other company users on the system through the 'Admin' tab.

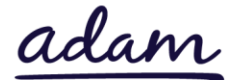

#### <span id="page-4-0"></span>**Add a location**

If your organisation has multiple locations or offices, it is possible to add these additional locations once the company has been registered.

To add a location, go to the admin tab > My Company > Locations > New, and then follow the steps to fill in the details for the location. This will include:

- Location display name
- Address

### <span id="page-4-1"></span>**Accreditation & Enrolment**

The Accreditation and Enrolment contains the selection criteria to join the Domiciliary Care (Wakefield) category on [www.SProc.Net.](http://www.sproc.net/) The tables below show the questions that each prospective provider will have to answer. Some questions will only have to be answered depending on the response to a previous question.

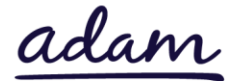

#### <span id="page-5-0"></span>**1. Accreditation**

To start a new Accreditation, you will need to first click on the 'Accreditations' tab at the top of the system page and then 'New'. The following options will then need to be selected:

Client: NHS WEST YORKSHIRE INTEGRATED CARE BOARD

Category: Domiciliary Care (Wakefield)

You will be asked to download, read, and agree to NHS WEST YORKSHIRE INTEGRATED CARE BOARD's Declaration Statement and Self-Bill Agreement. Agreeing is done by returning to the Accreditation and ticking:

- I agree to the terms of the document
- I am authorised to agree

This table shows the questions that will need to be answered as part of your Accreditation.

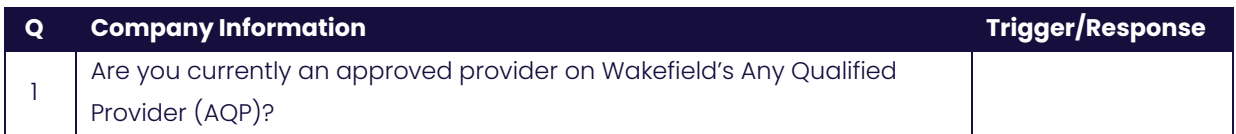

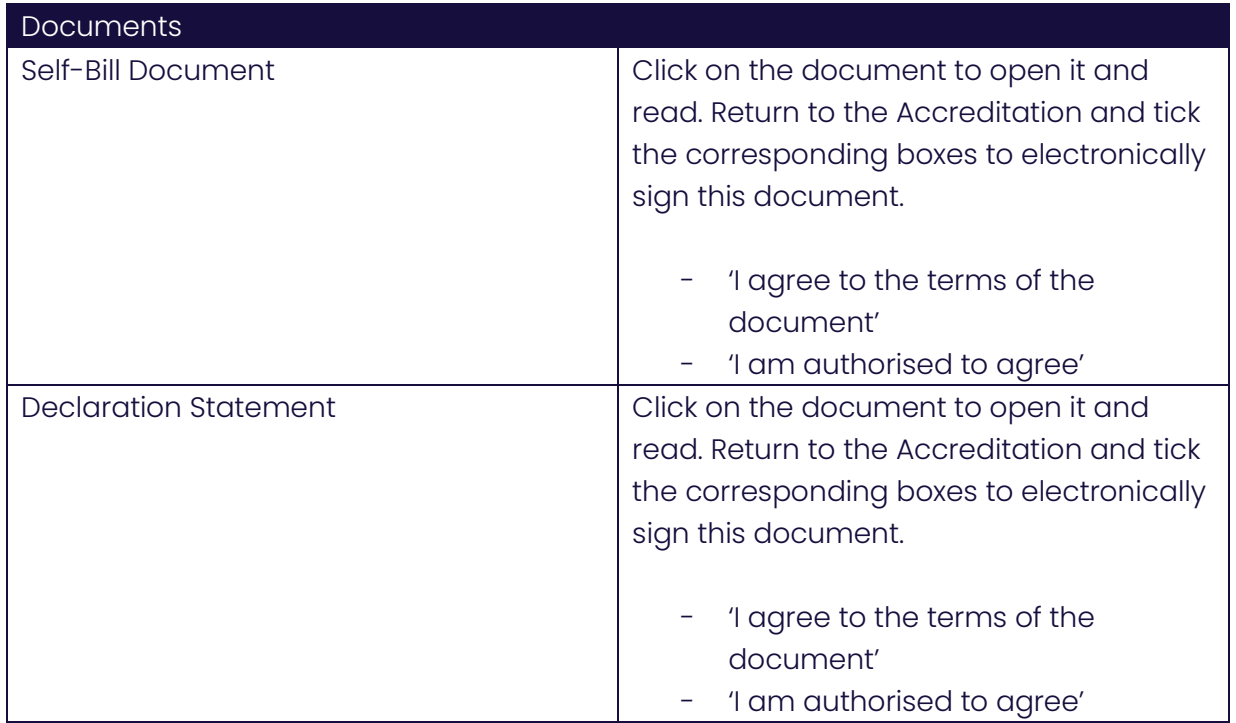

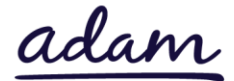

#### <span id="page-6-0"></span>**2. Enrolment**

Once the Accreditation is complete, the Enrolment can be started immediately. You do not have to wait for the Accreditation to be approved, however your Enrolment can only be reviewed by *adam* after you have an Approved Accreditation.

When starting an Enrolment, you will first be asked to enter your location. This is because Enrolments are location specific. Entering your location is done by clicking into the 'Supplier Location' box and selecting your location using the green triangle to the left of the address.

This table shows the questions which will need to be answered as part of your Enrolment. Please note that every question (bar the greyed-out ones) requires an answer. If the question is not applicable to your organisation, you must insert 'N/A' to submit your Enrolment.

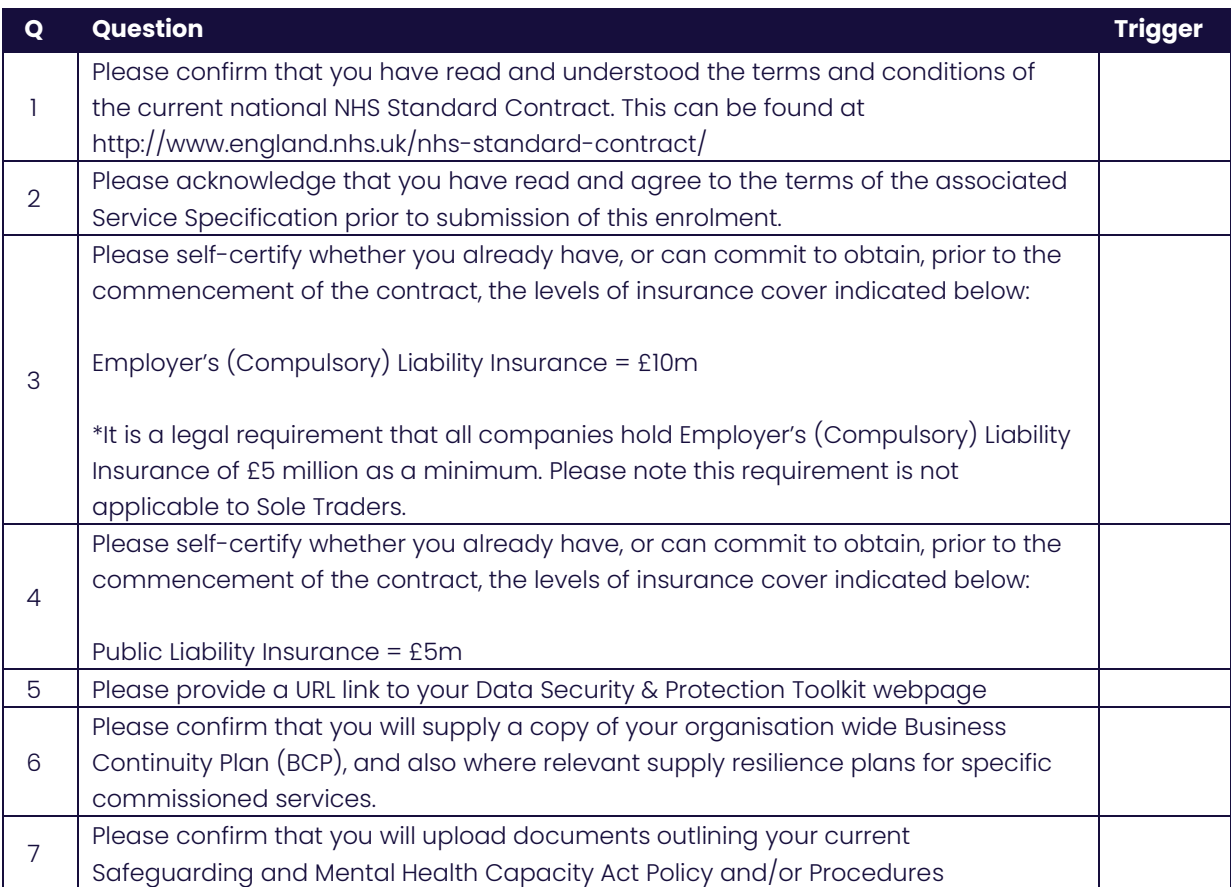

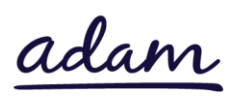

This table shows the documents which will need to be uploaded as part of your Enrolment.

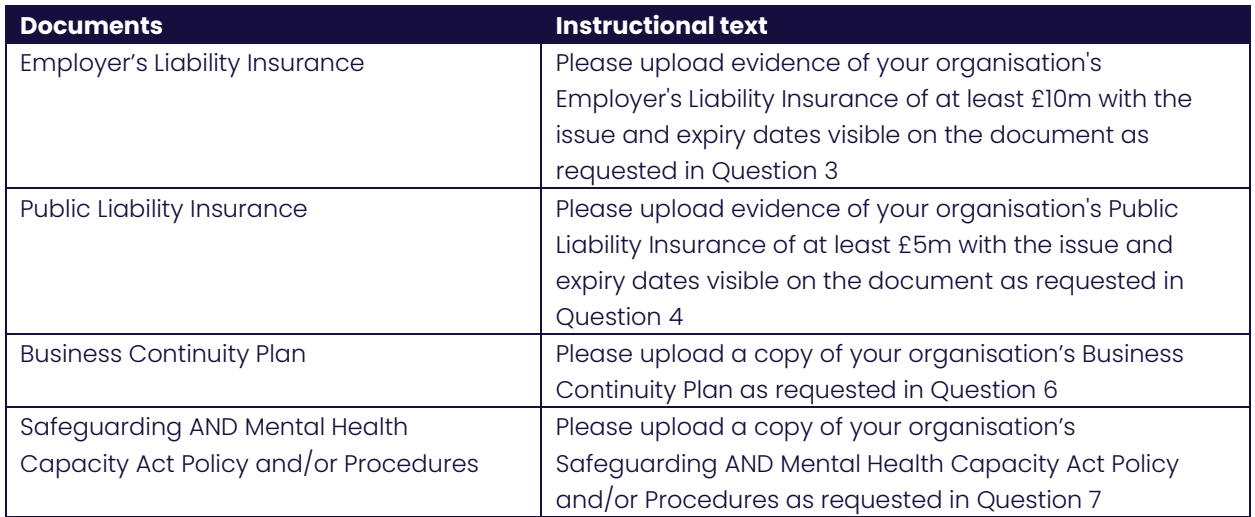

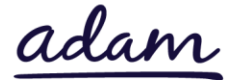

#### <span id="page-8-0"></span>**3. Adding service categories and distribution override groups**

The Service Categories below show a breakdown of the services that Wakefield ICB has include in the Domiciliary Care (Wakefield) category. You can select as many categories as are relevant to your provision. The categories are listed below:

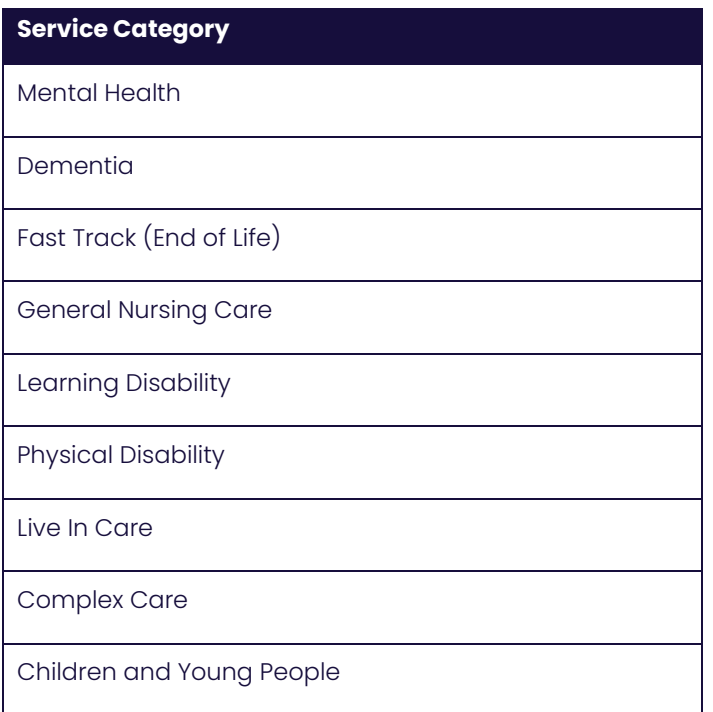

#### <span id="page-8-1"></span>**4. Adding bank details**

You will be provided with a space to enter your Bank Details for payment purposes.

#### <span id="page-8-2"></span>**Next steps**

Following submission, the Accreditation and Enrolment will be reviewed by the *adam* team, and then by Wakefield ICB. You will receive a system notification email to inform you of the outcome of each review stage.

For more details on how to create and submit your Accreditation and Enrolment information, please see the Accreditation and Enrolment information available at [www.adamproviders.co.uk](http://www.adamproviders.co.uk/) on NHS WEST YORKSHIRE INTEGRATED CARE BOARD's Domiciliary Care (Wakefield) page.

To register and begin your application, visi[t www.sproc.net.](http://www.sproc.net/)